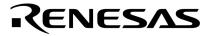

**User's Manual** 

# MINICUBE<sup>®</sup> OCD Checker

## **MINICUBE** Utility

### Target Devlopment Tool QB-MINI2

QB-78K0MINI QB-78K0SKX1MINI

Document No. U18591EJ2V0UM00 (2nd edition) Date Published October 2008 NS

© NEC Electronics Corporation 2007 Printed in Japan [MEMO]

MINICUBE is a registered trademark of NEC Electronics Corporation in Japan and Germany.

Windows is either a registered trademark or a trademark of Microsoft Corporation in the United States and/or other countries.

The names of other companies and products are the registered trademarks or trademarks of their companies.

- The information in this document is current as of October, 2008. The information is subject to change without notice. For actual design-in, refer to the latest publications of NEC Electronics data sheets or data books, etc., for the most up-to-date specifications of NEC Electronics products. Not all products and/or types are available in every country. Please check with an NEC Electronics sales representative for availability and additional information.
- No part of this document may be copied or reproduced in any form or by any means without the prior written consent of NEC Electronics. NEC Electronics assumes no responsibility for any errors that may appear in this document.
- NEC Electronics does not assume any liability for infringement of patents, copyrights or other intellectual property rights of third parties by or arising from the use of NEC Electronics products listed in this document or any other liability arising from the use of such products. No license, express, implied or otherwise, is granted under any patents, copyrights or other intellectual property rights of NEC Electronics or others.
- Descriptions of circuits, software and other related information in this document are provided for illustrative purposes in semiconductor product operation and application examples. The incorporation of these circuits, software and information in the design of a customer's equipment shall be done under the full responsibility of the customer. NEC Electronics assumes no responsibility for any losses incurred by customers or third parties arising from the use of these circuits, software and information.
- While NEC Electronics endeavors to enhance the quality, reliability and safety of NEC Electronics products, customers agree and acknowledge that the possibility of defects thereof cannot be eliminated entirely. To minimize risks of damage to property or injury (including death) to persons arising from defects in NEC Electronics products, customers must incorporate sufficient safety measures in their design, such as redundancy, fire-containment and anti-failure features.
- NEC Electronics products are classified into the following three quality grades: "Standard", "Special" and "Specific".

The "Specific" quality grade applies only to NEC Electronics products developed based on a customerdesignated "quality assurance program" for a specific application. The recommended applications of an NEC Electronics product depend on its quality grade, as indicated below. Customers must check the quality grade of each NEC Electronics product before using it in a particular application.

- "Standard": Computers, office equipment, communications equipment, test and measurement equipment, audio and visual equipment, home electronic appliances, machine tools, personal electronic equipment and industrial robots.
- "Special": Transportation equipment (automobiles, trains, ships, etc.), traffic control systems, anti-disaster systems, anti-crime systems, safety equipment and medical equipment (not specifically designed for life support).
- "Specific": Aircraft, aerospace equipment, submersible repeaters, nuclear reactor control systems, life support systems and medical equipment for life support, etc.

The quality grade of NEC Electronics products is "Standard" unless otherwise expressly specified in NEC Electronics data sheets or data books, etc. If customers wish to use NEC Electronics products in applications not intended by NEC Electronics, they must contact an NEC Electronics sales representative in advance to determine NEC Electronics' willingness to support a given application.

(Note)

- (1) "NEC Electronics" as used in this statement means NEC Electronics Corporation and also includes its majority-owned subsidiaries.
- (2) "NEC Electronics products" means any product developed or manufactured by or for NEC Electronics (as defined above).

M8E 02.11-1

#### INTRODUCTION

| Target Readers | This manual is intended for users who use the MINICUBE OCD Checker when designing      |
|----------------|----------------------------------------------------------------------------------------|
|                | and developing a system using an NEC Electronics on-chip flash memory microcontroller. |

 Purpose
 This manual is intended to give users an understanding of the basic specifications and correct use of the MINICUBE OCD Checker.

**Organization** This manual includes the following sections.

- Overview
- Installation and startup
- OCD check for MINICUBE2 and 78K0 microcontroller
- OCD check for MINICUBE2 and V850 microcontroller
- OCD check for MINICUBE2 and 78K0S microcontroller
- OCD check for MINICUBE2 and 78K0R microcontroller
- OCD check for 78K0 MINICUBE
- OCD check for 78K0S MINICUBE+
- OCD checker version indication
- Uninstallation

# How to Read This Manual It is assumed that the readers of this manual have general knowledge of electricity, logic circuits, and microcontrollers. In the explanations of the operation of the applications, it is also assumed that the readers have sufficient knowledge of Windows<sup>™</sup>. For the usage and terminology of Windows 98, Windows Me, Windows 2000, and Windows XP, refer to each Windows manual.

The mark <R> shows major revised points.

The revised points can be easily searched by copying an "<R>" in the PDF file and specifying it in the "Find what:" field.

To understand the overall operation of the MINICUBE OCD Checker  $\rightarrow$  Read this manual according to the **CONTENTS**.

| Conventions | Note:                   | Footnote for item marked with Note in the text          |
|-------------|-------------------------|---------------------------------------------------------|
|             | Caution:                | Information requiring particular attention              |
|             | Remark:                 | Supplementary information                               |
|             | Numeric representation: | Binary xxxx or xxxxB                                    |
|             |                         | Decimal xxxx                                            |
|             |                         | Hexadecimal xxxxH                                       |
|             | <u>دد</u> ۳             | Indicates an arbitrary message or item on the screen.   |
|             | []:                     | indicates the name of a button, command, dailog box, or |
|             |                         | area.                                                   |

#### Terminology

The meanings of the terms used in this manual are as follows.

| Term            | Meaning                                                                                                    |
|-----------------|----------------------------------------------------------------------------------------------------|
| Emulator        | General name that means MINICUBE2, 78K0 MINICUBE and 78K0S MINICUBE+                                                                  |
| MINICUBE2       | Indicates QB-MINI2, an on-chip debug emulator with programming function.                                                              |
| 78K0 MINICUBE   | Indicates 78K0 on-chip debug emulator QB-78K0MINI.                                                                                    |
| 78K0S MINICUBE+ | Indicates 78K0S/Kx1+ in-circuit emulator QB-78K0SKX1MINI.                                                                             |
| Debugger        | Indicates NEC Electronics integrated debugger ID78K0-QB, ID78K0S-QB, ID78K0R-QB, or ID850QB.                                          |
| QBP             | Indicates the QB-Programmer, GUI software used for flash programming.                                                                 |
| Device file     | Binary file that contains device-dependent information. It is prepared for each target device or group of devices in the same lineup. |

#### **Related Documents**

Please use the following documents in combination with this manual. The related documents listed below may include preliminary versions. However, preliminary versions are not marked as such.

#### O Documents Related to Development Tools (User's Manuals)

| Document Name                                             | Document Number |
|-----------------------------------------------------------|-----------------|
| MINICUBE OCD Checker                                      | This manual     |
| QB-MINI2 On-Chip Debug Emulator with Programming Function | U18371E         |
| QB-78K0MINI On-Chip Debug Emulator                        | U17029E         |
| ID78K0-QB Ver. 2.90 Integrated Debugger Operation         | U17437E         |
| QB-78K0SKX1MINI In-Circuit Emulator                       | U17272E         |
| ID78K0S-QB Ver. 2.90 Integrated Debugger Operation        | U18247E         |
| ID78K0R-QB Ver. 3.20 Integrated Debugger Operation        | U17839E         |
| ID850QB Ver. 3.20 Integrated Debugger Operation           | U17435E         |
| QB-Programmer Programming GUI Operation                   | U18527E         |
| MINICUBE2 Diagnostic Tool                                 | U18588E         |

Caution The related documents listed above are subject to change without notice. Be sure to use the latest version of each document for designing, etc.

#### CONTENTS

| CHAPTE     | R 1 OVERVIEW                                                        | 8  |
|------------|---------------------------------------------------------------------|----|
| 1.1        | MINICUBE OCD Checker                                                |    |
| 1.2        | Target Emulators and Items to Be Checked                            |    |
| 1.3        | Notes Before Using OCD Checker                                      |    |
|            | 5                                                                   |    |
| CHAPTE     | ER 2 INSTALLATION AND STARTUP                                       | 10 |
| 2.1        | When NEC Electronics Tool Is Used                                   | 10 |
|            | 2.1.1 Installation                                                  | 10 |
|            | 2.1.2 Startup                                                       | 10 |
| 2.2        | When Tools Manufactured by Partner Companies (GHS and IAR) are Used | 11 |
|            | 2.2.1 Installation                                                  | 11 |
|            | 2.2.2 Startup                                                       | 11 |
| 2.3        | Explanation of Each Area                                            | 12 |
|            |                                                                     |    |
| CHAPTE     | ER 3 OCD CHECK FOR MINICUBE2 AND 78K0 MICROCONTROLLER               | 14 |
| 3.1        | Execution of OCD Check                                              | 14 |
| 3.2        | Format of Log File                                                  | 16 |
| 3.3        | Error Output                                                        | 17 |
| 3.4        | Action for Error                                                    | 18 |
| СПУДТЕ     | ER 4 OCD CHECK FOR MINICUBE2 AND V850 MICROCONTROLLER               | 20 |
|            |                                                                     |    |
| 4.1        | Execution of OCD Check                                              |    |
| 4.2        | Format of Log File                                                  |    |
| 4.3        | Error Output                                                        |    |
| 4.4        | Action for Error                                                    | 24 |
| СНАРТЕ     | ER 5 OCD CHECK FOR MINICUBE2 AND 78K0S MICROCONTROLLER              | 26 |
| 5.1        | Execution of OCD Check                                              |    |
| 5.2        | Format of Log File                                                  |    |
| 5.3        | Error Output                                                        |    |
| 5.5<br>5.4 | Action for Error                                                    |    |
| 5.4        |                                                                     |    |
| СНАРТЕ     | ER 6 OCD CHECK FOR MINICUBE2 AND 78K0R MICROCONTROLLER              | 32 |
| 6.1        | Execution of OCD Check                                              | 32 |
| 6.2        | Format of Log File                                                  | 34 |
| 6.3        | Error Output                                                        |    |
| 6.4        | Action for Error                                                    |    |
| -          |                                                                     |    |
| CHAPTE     | R 7 OCD CHECK FOR 78K0 MINICUBE                                     | 38 |
| 7.1        | Execution of OCD Check                                              | 38 |
| 7.2        | Format of Log File                                                  | 40 |
| 7.3        | Error Output                                                        | 41 |
| 7.4        | Action for Error                                                    | 43 |

| CHAPTER 8 OCD CHECK FOR 78K0S MINICUBE+  | 44 |
|------------------------------------------|----|
| 8.1 Execution of OCD Check               |    |
| 8.2 Format of Log File                   |    |
| 8.3 Error Output                         |    |
| 8.4 Action for Error                     |    |
| CHAPTER 9 OCD CHECKER VERSION INDICATION |    |
| APPENDIX A REVISION HISTORY              | 52 |
| A.1 Major Revisions in This Edition      |    |

#### **CHAPTER 1 OVERVIEW**

#### 1.1 MINICUBE OCD Checker

MINICUBE OCD Checker (hereinafter referred to as OCD Checker) is a self-check tool for simply detecting problems that may occur when an on-chip debug emulator and target system are connected.

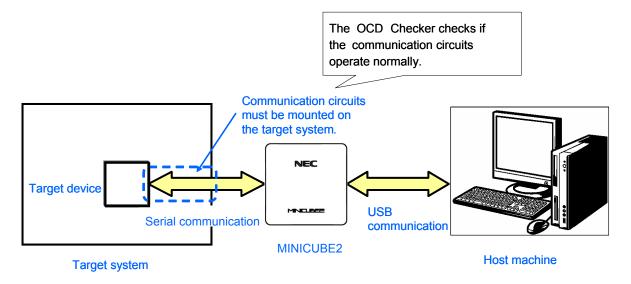

#### 1.2 Target Emulators and Items to Be Checked

The following table lists the items that can be checked with the OCD Checker.

| Check Items                          | MINICUBE2    |              |              |              | 78K0         | 78K0S        |  |
|--------------------------------------|--------------|--------------|--------------|--------------|--------------|--------------|--|
| Check items                          | 78K0         | V850         | 78K0S        | 78K0R        | MINICUBE     | MINICUBE+    |  |
| Status of main clock                 | $\checkmark$ |              |              |              | $\checkmark$ | $\checkmark$ |  |
| Status of target power supply        | $\checkmark$ | $\checkmark$ |              | $\checkmark$ | $\checkmark$ | $\checkmark$ |  |
| Status of RESET pin                  | $\checkmark$ | $\checkmark$ | $\checkmark$ | $\checkmark$ | $\checkmark$ | $\checkmark$ |  |
| Hardware version indication          | $\checkmark$ | $\checkmark$ | $\checkmark$ | $\checkmark$ | $\checkmark$ | $\checkmark$ |  |
| ID verification                      | $\checkmark$ | $\checkmark$ |              | $\checkmark$ | $\checkmark$ |              |  |
| Download of flash memory data        | $\checkmark$ | $\checkmark$ | $\checkmark$ | $\checkmark$ | $\checkmark$ |              |  |
| Program execution and stop operation | V            |              |              |              | $\checkmark$ |              |  |
| Erasure of flash memory data         |              | $\checkmark$ | $\checkmark$ | $\checkmark$ |              |              |  |

**Remark 1.**  $\sqrt{}$ : Available blank : Unavailable

 For the 78K0S MINICUBE+, the system clock status, target power supply status, RESET pin status and hardware version indication are checked, based on connection check of the QB-78K0SMINI and QB-78K0SKX1-DA, both are components of the 78K0S MINICUBE+.

#### 1.3 Notes Before Using OCD Checker

Chapters 1 and 2 present an overview and basic specifications of the OCD Checker, and the following sections provide separate description for the target device and the emulator to be used. To utilize this manual effectively, refer to the following table and see the relevant section for your target device and purpose of use.

| Target Device | Emulator        | Refer to:                                                   |
|---------------|-----------------|-------------------------------------------------------------|
| 78K0          | MINICUBE2       | CHAPTER 3 OCD CHECK FOR MINICUBE2 AND 78K0 MICROCONTROLLER  |
| V850          |                 | CHAPTER 4 OCD CHECK FOR MINICUBE2 AND V850 MICROCONTROLLER  |
| 78K0S         | ]               | CHAPTER 5 OCD CHECK FOR MINICUBE2 AND 78K0S MICROCONTROLLER |
| 78K0R         |                 | CHAPTER 6 OCD CHECK FOR MINICUBE2 AND 78K0R MICROCONTROLLER |
| 78K0          | 78K0 MINICUBE   | CHAPTER 7 OCD CHECK FOR 78K0 MINICUBE                       |
| 78K0S         | 78K0S MINICUBE+ | CHAPTER 8 OCD CHECK FOR 78K0S MINICUBE+                     |

#### CHAPTER 2 INSTALLATION AND STARTUP

This section explains how to install and start the OCD Checker.

#### 2.1 When NEC Electronics Tool Is Used

#### 2.1.1 Installation

- <R> Select the "Emulator Utilities" check box when installing CubeSuite V1.00 or later. The MINICUBE OCD Checker is then installed automatically.
  - Select the "MINICUBE Utilities Vx.xx" check box when installing ID78K0-QB V2.93 or later. The OCD Checker is then installed automatically.
  - Select the "MINICUBE Utilities Vx.xx" check box when installing ID850QB V3.20 or later. The OCD Checker is then installed automatically.
  - Select the "MINICUBE Utilities Vx.xx" check box when installing QBP V1.00 or later. The OCD Checker is then installed automatically.
  - Select the "MINICUBE Utilities Vx.xx" check box when installing ID78K0S-QB V2.82 or later. The OCD Checker is then installed automatically.
  - Select the "MINICUBE Utilities Vx.xx" check box when installing ID78K0R-QB V3.20 or later. The OCD Checker is then installed automatically.
    - Caution If multiple debuggers are installed, "MINICUBE Utilities Vx.xx MINICUBE OCD Checker" in the [Latest Version] folder is overwritten. When an ID78K0-QB or ID78K0S-QB earlier than V3.00 is installed, the OCD Checker in the [NEC Tools32] folder is overwritten.

**Remark** The MINICUBE2 diagnostic tool is installed when the OCD Checker is installed.

#### <R> 2.1.2 Startup

Start the OCD Checker using either of the following procedure.

• When using CubeSuite

Click the Start menu of Windows, point to "Programs", "NEC Electronics CubeSuite", "Emulator Utilities", "<Target Device>"and then click "OCD Checker".

- When using the ID850QB, ID78K0-QB, ID78K0S-QB, ID78K0R-QB, or QB-Programmer Start OCD Checker by using either of the following methods.
  - Click the Start menu of Windows, point to "Programs", "NEC Electronics Tools", "Latest Version", and then click "MINICUBE Utilities Vx.xx OCD Checker".
  - Click the Start menu of Windows, point to "Programs", "NEC Tools32", and then click "OCD Checker". (For an ID78K0-QB or ID78K0S-QB earlier than V3.00)

# Caution If the debugger, QBP, or MINICUBE2 diagnostic tool is running, terminate it before starting the OCD Checker.

**Remark** When an ID78K0-QB or ID78K0S-QB earlier than V3.00, a link file for startup is created in the [NEC Tools32] and [NEC Electronics Utilities] folders.

#### 2.2 When Tools Manufactured by Partner Companies (GHS and IAR) are Used

#### 2.2.1 Installation

• Download MINICUBE Utilities (*MINICUBE\_Utilities\_Vxxx.lzh*) from one of the following websites.

http://www.necel.com/micro/ghs/jpn/exec/execindex.html (Japanese version) http://www.necel.com/micro/ghs/eng/exec/ (English version)

- <1> Download *MINICUBE\_Utilities\_Vxxx.lzh* into an arbitrary folder from the website.
- <2> Execute *MINICUBE\_Utilities\_Vxxx.lzh* in the arbitrary folder.
- <3> The following folders and files will be created in the arbitrary folder.

MINICUBE\_Utilities\_Vxxx MINICUBE\_Utilities\_Vxxx MINICUBE\_Utilities\_Document\_Vxxx readme\_j.txt readme\_e.txt

<4> Install MINICUBE\_Utilities\_Vxxx main unit as follows.

- If the OS is Japanese Windows, execute *setup.exe* in the *MINICUBE\_Utilities\_Vxxx\Japanese\DISK1* folder and install the software according to the installer instructions.
- If the OS is not Japanese Windows, execute *setup.exe* in the *MINICUBE\_Utilities\_Vxxx\English\DISK1* folder and install the software according to the installer instructions.

#### Caution Specify C:\Program Files\NEC Electronics Tools as an installation destination folder.

- **Remarks 1.** The MINICUBE OCD Checker and MINICUBE2 diagnostic tool can be installed by installing *MINICUBE Utilities Vxxx*.
  - 2. GHS: Green Hills Software, Inc IAR: IAR Systems AB

#### 2.2.2 Startup

- Click the Start menu of Windows, point to "Programs", "NEC Electronics Tools", "Latest Version", and then click "MINICUBE Utilities Vx.xx OCD Checker".
  - Caution If the debugger, QBP, or MINICUBE2 diagnostic tool is running, terminate it before starting the OCD Checker.

#### 2.3 Explanation of Each Area

|                   | (11)           | (3) (1)        | (4)             | (2)               | (5)      | (10)  |
|-------------------|----------------|----------------|-----------------|-------------------|----------|-------|
| (7)               | 📕 OCD Check    | er             | /               |                   | /        |       |
| $\backslash$      | Device file fo | lder C:¥Progra | m Files¥NEC Ele | ectronics Tools#I | DEV      | Exit  |
| (6)               | Mode of the er |                | 10              | ce Connection —   |          |       |
| (8)               | MINICUBE2      | 78KOR 🖌 🗡      | Device uPI      | D78F116Z_A0       | Port TOO |       |
|                   | 4              | C socket       | 1               | Internal ROM Sec  | curity   |       |
| $\langle \rangle$ | Test           | Main OSC(M     | Hz)             | ID Code           |          | ****  |
|                   | Log file       | C:¥Temp¥IEO0   | · ·             |                   |          |       |
|                   |                |                |                 |                   |          |       |
|                   |                |                |                 |                   |          |       |
|                   |                |                |                 |                   |          | (9)   |
|                   |                |                |                 |                   |          |       |
|                   |                |                |                 |                   |          |       |
|                   | ]              |                |                 |                   |          | ××    |
|                   |                |                |                 |                   |          | Clear |

When the OCD Checker is started, the following window appears.

#### (1) Emulator mode select area

Select from the drop-down list the emulator mode for which target connection check is to be performed.

#### (2) Target Device Connection area

If "MINICUBE2 V850", "MINICUBE2 78K0S" or "MINICUBE2 78K0R" is selected for the emulator mode, specify from the drop-down list the device file for the target device and the mode for connection with the target system. This menu is unavailable if an item other than "MINICUBE2 V850", "MINICUBE2 78K0S" or "MINICUBE2 78K0R" is selected.

• Device: Select from the drop-down list the target device to be connected.

If the target device (device file) is not displayed in the list, specify the folder where the device file is saved, using the (3) [Device file folder] button in the above window.

• Port: Select the mode for connection with MINICUBE2 and target system from the drop-down list (available only when "MINICUBE2 V850" or "MINICUBE2 78K0R" is selected)

#### (3) [Device file folder] button

This button is used for searching the folder where the device file is saved to define the device file to be connected when "MINICUBE2 V850", "MINICUBE2 78K0S", or "MINICUBE2 78K0R" is selected. When the device file has been installed using the device file installer (DFINDT), the saved folder is automatically specified.

#### (4) Clock select area

Select with the radio button the clock supplied to the emulator.

- internal: When a clock mounted in the emulator is used.
- socket: When a clock mounted in the CLK1 socket of the MINICUBE2 78K0-OCD board and a clock mounted in the CLK1 socket of the 78K0 MINICUBE or 78K0S MINICUBE+ are used.
- Main OSC(MHz): Input the target system clock frequency when "MINICUBE2 V850" is selected.

#### (5) Internal ROM Security setting area

To set the ID code, select the "ID Code" check box; otherwise, the ID code is handled as 0xFF.

If "MINICUBE2 V850" is selected, this area is available only when a debug monitor program has been written to the target device.

This area is unavailable if "MINICUBE2 78K0S" or "78K0S MINICUBE+" is selected for the emulator mode.

#### (6) [Log file] button

Specifies the file to which the check log will be output (log file).

The location for saving the log file can be changed by clicking the [Log file] button. The log file is created as "IEOCDUTL.log" in a temporary folder by default. Normally, the temporary folder is specified in the tmp or temp environmental variable.

#### (7) [Test] button

Starts checking. The checked items and their result are output to the log file.

#### (8) Log view window

Displays the check result. The contents displayed in this area are also output to the log file that is specified using the (6) [Log file] button.

#### (9) [Clear] button

Clears the log view window. The contents output to the log file are not cleared.

#### (10) [Exit] button

Terminates the OCD Checker.

#### (11) System menu

Version can be checked by clicking "About OCD Checker..." on the System menu.

**Remark** Settings for the OCD Checker are maintained when the OCD Checker is started the next time, except for the setting in the Internal ROM Security setting area.

#### CHAPTER 3 OCD CHECK FOR MINICUBE2 AND 78K0 MICROCONTROLLER

This section describes the method to check the connection between MINICUBE2 and the target system, which uses a 78K0 microcontroller as the target device, using the OCD Checker.

#### 3.1 **Execution of OCD Check**

Be sure to terminate the debugger, QBP and MINICUBE2 diagnostic tool before executing the OCD Checker. Perform the connection check according to the following steps (1) to (6).

- (1) MINICUBE2 setup
  - Power select switch: Set the switch corresponding to the target system.
  - Mode select switch: Set to "M2".
  - 78K0-OCD board: Connect the board in accordance with MINICUBE2 User's Manual (U18371E).
  - Target cable: Connect the cable having a pin count corresponding to the target system (16- pin or 10-pin).
- (2) Connection and power application

Connect MINICUBE2 to the target system in accordance with MINICUBE2 User's Manual (U18371E), and the turn on power to the target system.

(3) Setting the OCD Checker

Refer to 2.3 Explanation of Each Area.

- Emulator mode select area: Select "MINICUBE2 78K0".
- Clock select area: Select "internal" or "socket".
- Internal ROM Security setting area:
- [Log file] button:

Input the ID code.

- Specify the log file name and the location for saving the log file.
- (4) Click the [Test] button. If an error occurs during checking, refer to 3.3 Error Output and 3.4 Action for Error.

| (4)          | 🖄 OCD Checker                                                                                                    |     |
|--------------|----------------------------------------------------------------------------------------------------|-----|
| $\backslash$ | Device file folder Exit                                                                                                    | (3) |
|              | Mode of the emulator Target Device Connection                                                                                                    |     |
| /            | MINICUBE2 78K0   Device  Port  Clock  Internal RefM Security                                                                                                    |     |
|              | Image: Test         Image: First first first |     |
|              | Main OBO(MHz)                                                                                                    |     |
|              |                                                                                                    |     |
|              |                                                                                                    |     |
|              |                                                                                                    |     |
|              |                                                                                                    |     |
|              |                                                                                                    |     |
|              | Clear                                                                                                    |     |

(5) When all of the tests are complete, the result dialog box is displayed as shown below. The contents displayed in the log view window are saved in the log file. If an NG is displayed, refer to 3.3 Error Output and 3.4 Action for Error. Click the [OK] button.

| Device file folder                                                                                                    | Exit                                               |    |
|----------------------------------------------------------------------------------------------------|----------------------------------------------------|----|
| Mode of the emulator                                                                                                    | -Target Device Connection                          |    |
| MINICUBE2 78K0 💌                                                                                                    | Device Port I                                      | (5 |
| Clock<br>Socket<br>Cinternal<br>Main OSC(MHz)<br>Log file<br>C:¥tmp¥MQB2UT<br>Target Clock: 20.00MHz [OK]<br>Target Power: 5.1 V [OK]<br>Target Reset: HIGH<br>OCD Control Code V2.00<br>MINICUBE2 4100 A V4.01<br>Program Download: OK<br>Run Test: OK | ILEOC DUTL C de ********************************** |    |
| Flash Erase: OK<br>ALL OK<br>Emulator Test End                                                                                                    |                                                    |    |

(6) Click the [Exit] button.

|                                                                                                    |                                                  |                  |                 |               | (6    |
|----------------------------------------------------------------------------------------------------|--------------------------------------------------|------------------|-----------------|---------------|-------|
| 🗳 OCD Checker                                                                                                    |                                                  |                  |                 |               |       |
| Device file folder                                                                                                    | tor                                              | ⊢Target Device C | onnection       |               | Exit  |
|                                                                                                    |                                                  | Device           | Ŧ               | Port          | Y     |
| Test                                                                                                    | Clock<br>© socket<br>© internal<br>Main OSC(MHz) |                  | nal ROM Securit | y<br>******** | ***** |
| Log file                                                                                                    | C:¥tmp¥MQB2UT                                    | Llog             |                 |               |       |
| Target Clock: 2000<br>Target Power: 5.1V<br>Target Reset: HIGH<br>OCD Control Code M<br>MINICUBE2 4100 A<br>Program Download: I<br>Run Test: OK<br>Flash Erase: OK<br>ALL OK<br>Emulator Test End | [OK]<br>V2.00<br>V4.01                           |                  |                 |               |       |
|                                                                                                    |                                                  |                  |                 |               | ~     |

#### 3.2 Format of Log File

The following shows an example of the log file when the check results show "OK" statuses.

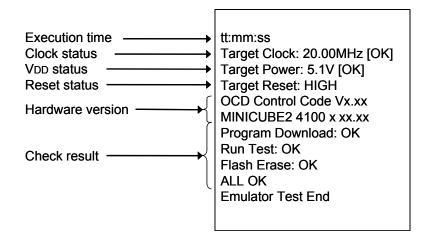

- Execution time: The time when checking was started by clicking the [Test] button
- Clock status: Frequency of the selected clock
- VDD status: VDD value that is applied to the target device
- Reset status: RESET pin status
  - [HIGH] Reset signal input from the target system is HIGH
  - [LOW] Reset signal input from the target system is LOW
- Hardware version: Version of each hardware.
- Check result: [Program Download] ID verification, result of downloading to flash memory in the target device
  - [Run Test] Result of executing and stopping the program
  - [Flash Erase] Erasure result of flash memory in the target device
  - **Remark** The version of MINICUBE2 can also be checked with the MINICUBE2 diagnostic tool, debugger and QBP. The latest version of MINICUBE2 firmware can be checked on the following NEC Electronics websites.

Japanese version:

http://www.necel.com/micro/ods/jpn/index.html

English version:

 $\label{eq:http://www.necel.com/micro/ods/eng/index.html \\ See Version-up \ service \rightarrow MINICUBE2 \ Software. \\$ 

#### 3.3 Error Output

[Log file]

Error indication

Hardware version

The following describes the operation and display example when an NG is displayed as a result of **3.1 Execution** of OCD Check. The message just indicates "NG", but there are various causes.

(1) The result is displayed in the dialog box. Click the [OK] button.

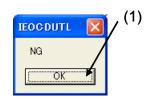

(2) The contents displayed in the log view window are saved in the log file. [Log view window]

| - Mode of the em | ler          | Trunch D   | evice Connectior |          | Exit                                                                                                    |
|------------------|--------------|------------|------------------|----------|----------------------------------------------------------------------------------------------------|
|                  |              | - larget D | evice Connection |          |                                                                                                    |
| MINICUBE2 7      | BKO 🗾        | Device     |                  | Y Port   | 1                                                                                                    |
|                  | Clock        | 1          | _Internal ROM    | Security |                                                                                                    |
| Test             |              |            |                  |          |                                                                                                    |
| Test             | Main OSC(MHz |            | ID Code          |          | (Academication of the second second second second second second second second second second second second second |
|                  |              | 1          |                  |          |                                                                                                    |
| Log file         | C:¥tmp¥MQB2U | TL.log     |                  |          |                                                                                                    |
|                  |              |            |                  |          | Clear                                                                                                    |
|                  |              |            |                  |          |                                                                                                    |
|                  |              |            |                  |          |                                                                                                    |
|                  |              |            |                  |          |                                                                                                    |

In this NG example, the monitor command (3FH) error and communication error are output. The communication failure between the target device and MINICUBE2 is detected. The cause is an error in the target cable connection between the target system and MINICUBE2.

Monitor Command(3FH) Error

Communication Error

MINICUBE2 4100 x xx.xx Emulator Test End

#### 3.4 Action for Error

The errors that may occur during self-testing (such as setting error) and relevant actions for coping with the errors are listed below.

If an error other than below is displayed, the cause may be a defect in MINICUBE2. If the same error is displayed even after the relevant action is implemented, the cause may be a defect in MINICUBE2. In such a case, consult an NEC Electronics sales representative or distributor.

|     | (1/2                                                                                                    |
|-----|----------------------------------------------------------------------------------------------------|
| No. | Error message and action                                                                                                    |
| 1   | Communication error                                                                                                    |
|     | There is no response from the target device.                                                                                                    |
|     | → Address 0x84 (on-chip debug emulator use enable flag) is set to 0x00 (disable use) or the target system and MINICUBE2 are not connected correctly.    |
|     | Confirm the file of the program written to the target device and connection between the target system and                                               |
|     | MINICUBE2.                                                                                                    |
| 2   | Target Power : 0.0V [NG]                                                                                                    |
|     | The power supply to the target system cannot be detected.                                                                                               |
|     | ightarrow Confirm that the power for the target system is on.                                                                                           |
|     | $\rightarrow$ Check the connection between the target system and MINICUBE2                                                                              |
| 3   | 78K0 OCD board is not connected                                                                                                    |
|     | The 78K0-OCD board is not connected.                                                                                                    |
|     | ightarrow Confirm that the 78K0-OCD board is connected.                                                                                                 |
| 4   | Target Clock: 0.00MHz [NG]                                                                                                    |
|     | The clock mounted in the CLK1 socket may not be operating.                                                                                              |
|     | ightarrow Confirm the clock oscillation, or remove the clock mounted in the CLK1 socket in the 78K0-OCD board and                                       |
|     | use the internal clock.                                                                                                    |
| 5   | Select Socket Clock                                                                                                    |
|     | The clock mounted in the CLK1 socket is not selected.                                                                                                   |
|     | $\rightarrow$ Select "socket" for the clock setting, or remove the clock mounted in the CLK1 socket and select "internal".                              |
| 6   | Driver open error                                                                                                    |
|     | (1) There is no response from MINICUBE2.                                                                                                    |
|     | → Check the connections between the host machine and the USB cable, and the USB cable and the MINICUBE2.                                                |
|     | → Turn all the power supplies off according to the procedures described in the user's manual. (MINICUBE2 is turned off by disconnecting the USB cable.) |
|     | Turn all the power supplies on, and then click the [Test] button.                                                                                       |
|     | If an error message is displayed even after taking these measures, restart Windows on the host machine before turning all the power supplies on.        |
|     | (2) The debugger has been started.                                                                                                    |
|     | $\rightarrow$ The debugger and the OCD Checker cannot be started simultaneously, so terminate the debugger.                                             |
|     | (3) The USB driver may not be operating normally.                                                                                                    |
|     | $\rightarrow$ Confirm the cable connection and the USB driver setup. Re-install the USB driver as necessary.                                            |
|     | (4) The debugger may not be installed normally.                                                                                                    |
|     | $\rightarrow$ Re-install the debugger.                                                                                                    |

|     | (2/2)                                                                                                    |
|-----|----------------------------------------------------------------------------------------------------|
| No. | Error message and action                                                                                                    |
| 7   | Incorrect ID code                                                                                                    |
|     | The input ID code is incorrect.                                                                                                    |
|     | ightarrow Confirm the ID code written to the target device and re-input the ID code.                                                                                                    |
| 8   | Log file write error                                                                                                    |
|     | The specified log file cannot be accessed.                                                                                                    |
|     | ightarrow Confirm that the folder, path, and file are write-enabled.                                                                                                    |
| 9   | Test Rom Command(xxH) Error, Monitor Command(xxH) Error                                                                                                    |
|     | Communication between the target device and MINICUBE2 has failed.                                                                                                    |
|     | ightarrow The cause may be a problem in the electrical specifications of the cable or the target system, or the USB                                                                                 |
|     | driver may not be operating normally.                                                                                                    |
|     | Confirm the connection and restart Windows on the host machine.                                                                                                    |
| 10  | Write Memory, Read Memory, Data verify error                                                                                                    |
|     | The internal RAM cannot be accessed. The target device may be damaged.                                                                                                    |
|     | $\rightarrow$ Exchange the target device.                                                                                                    |
| 11  | _Flash Env Error, _Flash Get Info Error, _Flash Block Blank Check Error, _Flash Block Erase Error, _Flash Word<br>Write Error, _Flash Block Verify Error, _Flash Word Read Error, Data Verify Error |
|     | An error occurred while writing to the flash memory.                                                                                                    |
|     | ightarrow The cause may be the security flag setting, so clear the security flag setting via the QBP.                                                                                               |
|     | The target device may be damaged, so exchange the target device.                                                                                                    |
| 12  | Break Timeout, ERROR: SP Break Test, ERROR: Execute Break Test1, ERROR: SFR Access Break Test,                                                                                                    |
|     | ERROR: Read Access Break Test1, ERROR: Read Access Break Test2, ERROR: Write Access Break Test1,<br>ERROR: Write Access Break Test2, ERROR: Step Break Test, ERROR: Execute Break Test2             |
|     | The target device may be damaged, so exchange the target device.                                                                                                    |

#### CHAPTER 4 OCD CHECK FOR MINICUBE2 AND V850 MICROCONTROLLER

This section describes the method to check the connection between MINICUBE2 and the target system, which uses a V850 microcontroller as the target device, using the OCD Checker.

#### 4.1 Execution of OCD Check

Be sure to terminate the debugger, QBP and MINICUBE2 diagnostic tool before executing the OCD Checker. The 78K0-OCD board and 10-pin target cable (accessories of MINICUBE2) are not used. Perform the connection check according to the following steps (1) to (6).

#### (1) MINICUBE2 setup

- Power select switch: Set the switch corresponding to the target system.
- Mode select switch: Set to "M2".
- Target cable: Connect the 16- pin target cable.

#### (2) Connection and power application

Connect MINICUBE2 to the target system in accordance with **MINICUBE2 User's Manual (U18371E)**, and the turn on power to the target system.

#### (3) Setting the OCD Checker

#### Refer to 2.3 Explanation of Each Area.

Emulator mode select area: Select "MINICUBE2 V850".
 Target Device Connection area: [Device] Select the target device to be connected from the drop-down list.
 If the target device name is not displayed, specify the device file saving destination folder using the [Device file folder] button.
 [Port] Select the mode for connection with target system from the drop-down list.
 Clock select area: Input the original main clock frequency in the "Main OSC(MHz)" text box.
 Internal ROM Security setting area: Input the ID code.
 [Log file] button: Specify the log file name and the location for saving the log file.

(4) Click the [Test] button. If an error occurs during checking, refer to 4.3 Error Output and 4.4 Action for Error.

|     | (3)                                                                                                    |   |
|-----|----------------------------------------------------------------------------------------------------|---|
| (4) | 🛤 OCD Checker                                                                                                    | < |
|     | Device file folder       C*Program Fres*/EC       Electronics Tools*DEV       Exit         Mode of the emulator       Target Device Connection       Device uPD70F3732       Port       CSIB0         MINICUBE2 V850       Clock       Internal ROM Security       Internal ROM Security         Test       Socket       Internal ROM Security         Main OSC (MHz)       50       C         Log file       C*Temp¥IEOCDUTL.log |   |
|     | Clear                                                                                                    |   |

(5) When all of the tests are complete, the result dialog box is displayed as shown below. The contents displayed in the log view window are saved in the log file. If an NG is displayed, refer to 4.3 Error Output and 4.4 Action for Error. Click the [OK] button.

| OCD Checker      Device file folder      C*Program Files*NEC Electronics Tools*DEV      Exit                 |     |
|----------------------------------------------------------------------------------------------------|-----|
| Mode of the emulator       Minicuber 2 V850     Image: Connection         Device     uPD70F3732   Port CSIB0 | (5) |
| Clear                                                                                                    |     |

(6) Click the [Exit] button.

|                                                                                                    |                                    | (6)     |
|----------------------------------------------------------------------------------------------------|------------------------------------|---------|
| OCD Checker                                                                                                    |                                    |         |
| Device file folder C:¥Progr                                                                                                    | am Files¥NEC Electronics Tools¥DEV | Exit    |
| Mode of the emulator                                                                                                    | Target Device Connection           |         |
| MINICUBE2 V850                                                                                                    | Device uPD70F3732  Port            | CSIB0 💌 |
| Clock                                                                                                    | Internal ROM Security              |         |
| Test C internal<br>Main OSC(N                                                                                                    |                                    | ****    |
| Log file C:¥Temp¥IEO                                                                                                    | CDUTL.log                          |         |
| 09:49:19<br>Target Power: 3.2V<br>Target Reset: HIGH<br>MINICUBE2 4100 A V4.01<br>Program Download:OK<br>Run Test: OK<br>Flash Erase: OK<br>ALL OK<br>Emulator Test End |                                    |         |
|                                                                                                    |                                    | ~       |
|                                                                                                    |                                    | Clear   |

#### 4.2 Format of Log File

The following shows an example of the log file when the check results show "OK" statuses.

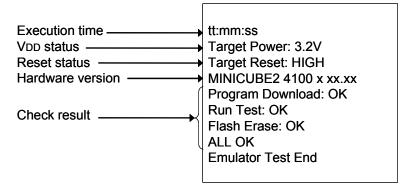

- Execution time: The time when checking was started by clicking the [Test] button
- VDD status: VDD value that is applied to the target device
- Reset status: RESET pin status
  - [HIGH] Reset signal input from the target system is HIGH
  - [LOW] Reset signal input from the target system is LOW
- Hardware version: Version of each hardware.
- Check result: [Program Download] ID verification, result of downloading to flash memory in the target device
  - [Run Test] Result of executing and stopping the program
  - [Flash Erase] Erasure result of flash memory in the target device

Remark The version of MINICUBE2 can also be checked with the MINICUBE2 diagnostic tool, debugger and QBP. The latest version of MINICUBE2 firmware can be checked on the following NEC Electronics websites. Japanese version: http://www.necel.com/micro/ods/jpn/index.html English version: http://www.necel.com/micro/ods/eng/index.html See Version-up service → MINICUBE2\_Software.

#### 4.3 Error Output

The following describes the operation and display example when an NG is displayed as a result of **4.1 Execution** of OCD Check. The message just indicates "NG", but there are various causes.

(1) The result is displayed in the dialog box. Click the [OK] button.

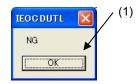

(2) The contents displayed in the log view window are saved in the log file. [Log view window]

| 📕 OCD Checker                                                                                                    |                                                                                                    |
|----------------------------------------------------------------------------------------------------|----------------------------------------------------------------------------------------------------|
| Device file folder C#Program F<br>Mode of the emulator<br>MINICUBE2 V850                                                                               | iles¥NEC Electronics Tools¥DEV     Exit       Target Device Connection       Device     uPD70F3732       V     Port |
| Test Clock<br>C socket<br>C internal<br>Main OSC(MHz)                                                                                                  | Internal ROM Security           5.0                                                                                 |
| Log file C:¥Temp¥IEOCDU<br>09:53:35<br>Target Power: 3.2V<br>Target Reset: HIGH<br>MINICUBE2 4100 A V4.01<br>Program Download: NG<br>Emulator Test End |                                                                                                    |
| 1                                                                                                    | Clear                                                                                                    |

#### [Log file]

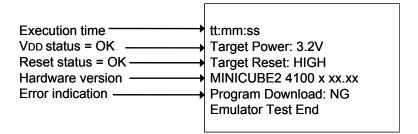

In this NG example, the error "Program Download" is detected.

An error during flash memory programming is detected. The cause is an error in pin connection on the board for connecting MINICUBE2 on the target system (pin 5 (SO) is shorted with GND).

#### 4.4 Action for Error

The errors that may occur during self-testing (such as setting error) and relevant actions for coping with the errors are listed below.

If an error other than below is displayed, the cause may be a defect in MINICUBE2. If the same error is displayed even after the relevant action is implemented, the cause may be a defect in MINICUBE2. In such a case, consult an NEC Electronics sales representative or distributor.

| -   | (1/2)                                                                                                    |
|-----|----------------------------------------------------------------------------------------------------|
| No. | Error message and action                                                                                                    |
| 1   | Driver open error                                                                                                    |
|     | (1) There is no response from MINICUBE2.                                                                                                    |
|     | $\rightarrow$ Check the connections between the host machine and the USB cable, and the USB cable and the MINICUBE2.                                       |
|     | → Turn all the power supplies off according to the procedures described in the user's manual. (MINICUBE2 is<br>turned off by disconnecting the USB cable.) |
|     | Turn all the power supplies on, and then click the [Test] button.                                                                                          |
|     | If an error message is displayed even after taking these measures, restart Windows on the host machine before turning all the power supplies on.           |
|     | (2) The debugger has been started.                                                                                                    |
|     | ightarrow The debugger and the OCD Checker cannot be started simultaneously, so terminate the debugger.                                                    |
|     | (3) The USB driver may not be operating normally.                                                                                                    |
|     | ightarrow Confirm the cable connection and the USB driver setup. Re-install the USB driver as necessary.                                                   |
|     | (4) The debugger may not be installed normally.                                                                                                    |
|     | $\rightarrow$ Re-install the debugger.                                                                                                    |
| 2   | Incorrect ID code                                                                                                    |
|     | The input ID code is incorrect.                                                                                                    |
|     | ightarrow Confirm the ID code written to the target device and re-input the ID code.                                                                       |
| 3   | Log file write error                                                                                                    |
|     | The specified log file cannot be accessed.                                                                                                    |
|     | ightarrow Confirm that the folder, path, and file are write-enabled.                                                                                       |

|     | (2)2                                                                                                    |
|-----|----------------------------------------------------------------------------------------------------|
| No. | Error message and action                                                                                                    |
| 4   | Cannot find monitor file                                                                                                    |
|     | Check if an unsupported device or unsupported port is selected.                                                                                              |
| 5   | Monitor Command(xxH) Error                                                                                                    |
|     | Communication between the target device and MINICUBE2 has failed.                                                                                            |
|     | ightarrow The cause may be a problem in the electrical specifications of the cable or the target system, or the USB                                          |
|     | driver may not be operating normally.                                                                                                    |
|     | Confirm the connection and restart Windows on the host machine.                                                                                              |
| 6   | Emulator Command(xxH) Error                                                                                                    |
|     | Communication between the host machine and MINICUBE2 has failed.                                                                                             |
|     | (1) Check the connections between the host machine and the USB cable, and the USB cable and the<br>MINICUBE2.                                                |
|     | (2) Turn all the power supplies off according to the procedures described in the user's manual. (MINICUBE2 is<br>turned off by disconnecting the USB cable.) |
|     | Turn all the power supplies on, and then click the [Test] button.                                                                                            |
|     | If an error message is displayed even after taking these measures, restart Windows on the host machine before turning all the power supplies on.             |
| 7   | Program Download : NG                                                                                                    |
|     | An error occurred while writing to the flash memory.                                                                                                    |
|     | (1) Check if the items specified in the Target Device Connection area and clock select area satisfy the target<br>device specifications.                     |
|     | (2) Check the connections between the target device and MINICUBE2.                                                                                           |
|     | (3) Check the power supply to the target system.                                                                                                    |
|     | (4) The cause may be the security flag setting, so clear the security flag setting via the flash memory<br>programmer.                                       |
|     | (5) The target device may be damaged, so exchange the target device.                                                                                         |
|     | (6) Check the MINICUBE2 settings.                                                                                                    |
|     | (7) Check the circuit for connecting MINICUBE2.                                                                                                    |
| 8   | Break Timeout, ERROR: Execute Break Test1, ERROR: Read Access Break Test, ERROR: Write Access Break Test, ERROR: Execute Break Test2                         |
|     | The target device may be damaged, so exchange the target device.                                                                                             |
| 9   | Target Power : 0.0V [NG]                                                                                                    |
|     | The power supply to the target system cannot be detected.                                                                                                    |
|     | $\rightarrow$ Confirm that the power for the target system is on.                                                                                            |
|     | $\rightarrow$ Check the connection between the target system and MINICUBE2                                                                                   |
| 10  | Use the firmware version Vx.xx or later                                                                                                    |
|     | Update MINICUBE2 firmware to Vx.xx or later.                                                                                                    |

#### CHAPTER 5 OCD CHECK FOR MINICUBE2 AND 78K0S MICROCONTROLLER

This section describes the method to check the connection between MINICUBE2 and the target system, which uses a 78K0S microcontroller as the target device, using the OCD Checker.

#### 5.1 Execution of OCD Check

Be sure to terminate the debugger, QBP and MINICUBE2 diagnostic tool before executing the OCD Checker. The 78K0-OCD board and 10-pin target cable (accessories of MINICUBE2) are not used. Perform the connection check according to the following steps (1) to (6).

#### (1) MINICUBE2 setup

- Power select switch: Set the switch corresponding to the target system.
- Mode select switch: Set to "M2".
- Target cable: Connect the 16- pin target cable.

#### (2) Connection and power application

Connect MINICUBE2 to the target system in accordance with **MINICUBE2 User's Manual (U18371E)**, and the turn on power to the target system.

#### (3) Setting the OCD Checker

#### Refer to 2.3 Explanation of Each Area.

 Emulator mode select area: Select "MINICUBE2 78K0S".
 Target Device Connection area: [Device] Select the target device to be connected from the drop-down list. If the target device name is not displayed, specify the device file saving destination folder using the [Device file folder] button.
 [Log file] button: Specify the log file name and the location for saving the log file. (4) Click the [Test] button. If an error occurs during checking, refer to 5.3 Error Output and 5.4 Action for Error.

| D        | evice file folder    | D:¥NECTools32¥DE | V                   |          | Exit        |   |
|----------|----------------------|------------------|---------------------|----------|-------------|---|
| Mo       | de of the emulator — | Targe            | t Device Connectior | 1        |             |   |
|          | AINICUBE2 78K0S      | Device           | uPD78F9234          | Port     | <u>×</u>    |   |
|          |                      | <b>k</b>         | Internal ROM        | Security |             |   |
|          | Test                 | internal         | _ ID Code           |          | INDEX INDEX | > |
|          |                      | in OSC(MHz)      |                     |          |             |   |
| <u> </u> | Log file C¥Te        | emp¥IEOCDUTL.log |                     |          |             |   |
|          |                      |                  |                     |          | ~           |   |
|          |                      |                  |                     |          |             |   |
|          |                      |                  |                     |          |             |   |
|          |                      |                  |                     |          |             |   |
|          |                      |                  |                     |          |             |   |
|          |                      |                  |                     |          |             |   |

(5) When all of the tests are complete, the result dialog box is displayed as shown below. The contents displayed in the log view window are saved in the log file. If an NG is displayed, refer to 5.3 Error Output and 5.4 Action for Error. Click the [OK] button.

| Device file folder D¥NECTools32¥DEV Exit                                                                                                    |     |
|----------------------------------------------------------------------------------------------------|-----|
| Mode of the emulator     Mode of the emulator   Target Device Connection     MINICUBE2 78K0S <ul> <li>Device uPD78F9234</li> <li>Port</li> </ul>                                                                                                    | (5) |
| Test     Ciscket       C socket     internal       Main OSC(MHz)     IEOC DUTL       Log file     C*Temp#IEOCDU       Target Reset: HIGH     OK       MINICUBE2 4100 A V4.01       Program Download: OK       Run Test: OK       ALL OK       Emulator Test End |     |

(6) Click the [Exit] button.

| Mode of the emulator Target Device Connection  MINICUBE2 78K0S  Clock  C socket  C internal Main OSC(MHz)  Log file  C *Temp¥IEOCDUTL.log  008:04  arget Reset: HIGH AINICUBE2 4100 A V4.01  rogram Download: OK Xun Test: OK itash Erase: OK ALL OK  imulator Test End                                                          | Device file folder             | D:¥NECTools32¥DE       | v                  |      | Exit  |
|----------------------------------------------------------------------------------------------------|--------------------------------|------------------------|--------------------|------|-------|
| Test       Clock       Internal ROM Security         C socket       C internal         Main OSC(MHz)       ID Code         Log file       C*Temp¥IEOCDUTL.log         008:04       Grant Reset: HIGH         arget Reset: HIGH       MINICUBE2 4100 A V4.01         Yooram Download: OK       Sun Test: OK         LL OK       K | Mode of the emulator           | ,<br>                  | t Device Connectio | n    |       |
| Test       C socket         C internal       Main OSC (MHz)         Log file       C¥Temp¥IEOCDUTL.log         0:08:04                                                                                                    | MINICUBE2 78K0S                | Device                 | e uPD78F9234       | Port | v     |
| 0:08:04<br>arget Reset: HIGH<br>(INICUBE2 4100 A V4.01<br>Program Download: OK<br>Sun Test: OK<br>-Tash Erase: OK<br>ALL OK                                                                                                    | Test C                         | * socket<br>* internal |                    |      | KKKOK |
| arget Reset HIGH<br>IINICUBE2 4100 A V4.01<br>rogram Download: OK<br>Jun Test: OK<br>Jash Erase: OK<br>ILL OK                                                                                                    | Log file                       | Temp¥IEOCDUTL.log      |                    |      |       |
|                                                                                                    | 0:08:04<br>Target Report: HIGH | 01                     |                    |      | 2     |

#### 5.2 Format of Log File

The following shows an example of the log file when the check results show "OK" statuses.

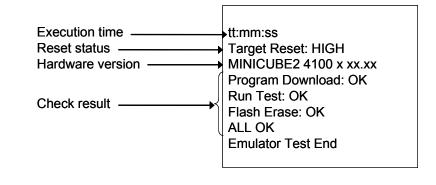

| <ul> <li>Execution time:</li> </ul>   | The time when checking was started by clicking the [Test] button |                                                                              |  |
|---------------------------------------|------------------------------------------------------------------|------------------------------------------------------------------------------|--|
| Reset status:                         | RESET pin sta                                                    | atus                                                                         |  |
|                                       | [HIGH]                                                           | Reset signal input from the target system is HIGH                            |  |
|                                       | [LOW]                                                            | Reset signal input from the target system is LOW                             |  |
| <ul> <li>Hardware version:</li> </ul> | Version of eac                                                   | ch hardware.                                                                 |  |
| <ul> <li>Check result:</li> </ul>     | [Program Dow                                                     | vnload] ID verification, result of downloading to flash memory in the target |  |
|                                       |                                                                  | device                                                                       |  |
|                                       | [Run Test]                                                       | Result of executing and stopping the program                                 |  |
|                                       | [Flash Erase]                                                    | Erasure result of flash memory in the target device                          |  |
|                                       |                                                                  |                                                                              |  |

**Remark** The version of MINICUBE2 can also be checked with the MINICUBE2 diagnostic tool, debugger and QBP. The latest version of MINICUBE2 firmware can be checked on the following NEC Electronics websites.

Japanese version:

http://www.necel.com/micro/ods/jpn/index.html

English version:

http://www.necel.com/micro/ods/eng/index.html

See Version-up service  $\rightarrow$  MINICUBE2\_Software.

#### 5.3 Error Output

The following describes the operation and display example when an NG is displayed as a result of **5.1 Execution** of OCD Check. The message just indicates "NG", but there are various causes.

(1) The result is displayed in the dialog box. Click the [OK] button.

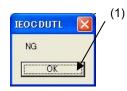

(2) The contents displayed in the log view window are saved in the log file. [Log view window]

| 📴 OCD Checker                                            |                             |          |
|----------------------------------------------------------|-----------------------------|----------|
| Device file folder                                       | ¥NECTools32¥DEV             | Exit     |
| Mode of the emulator —                                   | Target Device Connection    |          |
| MINICUBE2 78K0S                                          | Device uPD78F9234      Port |          |
| Clock                                                    | Internal ROM Security       |          |
|                                                          |                             |          |
| Mair                                                     | OSC(MHz)                    |          |
| Log file C:¥Te                                           | mp¥IEOCDUTL.log             |          |
| 10:03:00<br>Target Reset: HIGH<br>MINICUBE2 4100 A V4.01 |                             | <u>A</u> |
| Program Download: NG                                     |                             |          |
| Emulator Test End                                        |                             |          |
|                                                          |                             |          |
|                                                          |                             |          |
| 1                                                        |                             |          |
|                                                          |                             | Clear    |

[Log file]

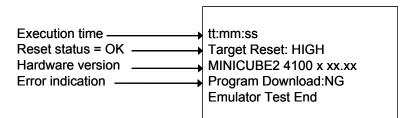

In this NG example, the error "Program Download" is detected.

An error during flash memory programming is detected. The cause is an error in pin connection on the board for connecting MINICUBE2 on the target system (pin 5 (SO) is shorted with GND).

#### 5.4 Action for Error

The errors that may occur during self-testing (such as setting error) and relevant actions for coping with the errors are listed below.

If an error other than below is displayed, the cause may be a defect in MINICUBE2. If the same error is displayed even after the relevant action is implemented, the cause may be a defect in MINICUBE2. In such a case, consult an NEC Electronics sales representative or distributor.

|     | (1/2                                                                                                    |
|-----|----------------------------------------------------------------------------------------------------|
| No. | Error message and action                                                                                                    |
| 1   | Driver open error                                                                                                    |
|     | (1) There is no response from MINICUBE2.                                                                                                    |
|     | $\rightarrow$ Check the connections between the host machine and the USB cable, and the USB cable and the MINICUBE2.                                    |
|     | → Turn all the power supplies off according to the procedures described in the user's manual. (MINICUBE2 is turned off by disconnecting the USB cable.) |
|     | Turn all the power supplies on, and then click the [Test] button.                                                                                       |
|     | If an error message is displayed even after taking these measures, restart Windows on the host machine before turning all the power supplies on.        |
|     | (2) The debugger has been started.                                                                                                    |
|     | ightarrow The debugger and the OCD Checker cannot be started simultaneously, so terminate the debugger.                                                 |
|     | (3) The USB driver may not be operating normally.                                                                                                    |
|     | ightarrow Confirm the cable connection and the USB driver setup. Re-install the USB driver as necessary.                                                |
|     | (4) The debugger may not be installed normally.                                                                                                    |
|     | $\rightarrow$ Re-install the debugger.                                                                                                    |
| 2   | Log file write error                                                                                                    |
|     | The specified log file cannot be accessed.                                                                                                    |
|     | ightarrow Confirm that the folder, path, and file are write-enabled.                                                                                    |
| 3   | Monitor Command(xxH) Error                                                                                                    |
|     | Communication between the target device and MINICUBE2 has failed.                                                                                       |
|     | → The cause may be a problem in the electrical specifications of the cable or the target system, or the USB driver may not be operating normally.       |
|     | Confirm the connection and restart Windows on the host machine.                                                                                         |

| r   | (2/2                                                                                                    |
|-----|----------------------------------------------------------------------------------------------------|
| No. | Error message and action                                                                                                    |
| 4   | Emulator Command(xxH) Error                                                                                                    |
|     | Communication between the host machine and MINICUBE2 has failed.                                                                                             |
|     | (1) Check the connections between the host machine and the USB cable, and the USB cable and the<br>MINICUBE2.                                                |
|     | (2) Turn all the power supplies off according to the procedures described in the user's manual. (MINICUBE2 is<br>turned off by disconnecting the USB cable.) |
|     | Turn all the power supplies on, and then click the [Test] button.                                                                                            |
|     | If an error message is displayed even after taking these measures, restart Windows on the host machine before turning all the power supplies on.             |
|     | (3) Check if the target device name matches the name specified in the [Device] drop-down list in the Target<br>Device Connection area.                       |
| 5   | Program Download : NG                                                                                                    |
|     | An error occurred while writing to the flash memory.                                                                                                    |
|     | (1) Check the connections between the target device and MINICUBE2.                                                                                           |
|     | (2) Check the power supply to the target system.                                                                                                    |
|     | (3) The cause may be the security flag setting, so clear the security flag setting via the flash memory<br>programmer.                                       |
|     | (4) The target device may be damaged, so exchange the target device.                                                                                         |
|     | (5) Check the MINICUBE2 settings.                                                                                                    |
|     | (6) Check the circuit for connecting MINICUBE2.                                                                                                    |
| 6   | Break Timeout, ERROR: Execute Break Test1                                                                                                    |
|     | The target device may be damaged, so exchange the target device.                                                                                             |
| 7   | Use the firmware version Vx.xx or later                                                                                                    |
|     | Update MINICUBE2 firmware to Vx.xx or later.                                                                                                    |

#### CHAPTER 6 OCD CHECK FOR MINICUBE2 AND 78K0R MICROCONTROLLER

This section describes the method to check the connection between MINICUBE2 and the target system, which uses a 78K0R microcontroller as the target device, using the OCD Checker.

#### 6.1 Execution of OCD Check

Be sure to terminate the debugger, QBP and MINICUBE2 diagnostic tool before executing the OCD Checker. The 78K0-OCD board and 10-pin target cable (accessories of MINICUBE2) are not used. Perform the connection check according to the following steps (1) to (6).

#### (1) MINICUBE2 setup

- Power select switch: Set the switch corresponding to the target system.
- Mode select switch: Set to "M1".
- Target cable: Connect the 16- pin target cable.

#### (2) Connection and power application

Connect MINICUBE2 to the target system in accordance with **MINICUBE2 User's Manual (U18371E)**, and the turn on power to the target system.

#### (3) Setting the OCD Checker

#### Refer to 2.3 Explanation of Each Area.

| <ul> <li>Emulator mode select area:</li> </ul>          | Select "N | IINICUBE2 78K0R".                                                          |
|---------------------------------------------------------|-----------|----------------------------------------------------------------------------|
| <ul> <li>Target Device Connection area:</li> </ul>      | [Device]  | Select the target device to be connected from the drop-                    |
|                                                         |           | down list.                                                                 |
|                                                         |           | If the target device name is not displayed, specify the                    |
|                                                         |           | device file saving destination folder using the [Device file               |
|                                                         |           | folder] button.                                                            |
|                                                         | [Port]    | Select the mode for connection with target system from the drop-down list. |
| <ul> <li>Clock select area:</li> </ul>                  | Input the | original main clock frequency in the "Main OSC(MHz)" text                  |
|                                                         | box.      |                                                                            |
| <ul> <li>Internal ROM Security setting area:</li> </ul> | Input the | ID code.                                                                   |
| <ul> <li>[Log file] button:</li> </ul>                  | Specify t | he log file name and the location for saving the log file.                 |

(4) Click the [Test] button. If an error occurs during checking, refer to 6.3 Error Output and 6.4 Action for Error.

|    | (3)                                                                                                    |
|----|----------------------------------------------------------------------------------------------------|
| 4) | 😫 OCD Checker                                                                                                    |
|    | Device file folder     C*#Program Fries*/NEC Electronics Tools*DEV     Exit       Mode of the emulator     Target Device Connection     Device UPD78F1166_A0      Port TOOL0+TOOL1 |
| Ň  | Test Clock<br>Main OSC(MHz)                                                                                                    |
|    | C:¥Temp¥IEOCDUTLlog                                                                                                    |
|    |                                                                                                    |

(5) When all of the tests are complete, the result dialog box is displayed as shown below. The contents displayed in the log view window are saved in the log file. If an NG is displayed, refer to 6.3 Error Output and 6.4 Action for Error.

Click the [OK] button.

| 🛱 OCD Checker                                                                                                    |     |
|----------------------------------------------------------------------------------------------------|-----|
| Device file folder C*Program Files*NEC Electronics Tools*DEV Exit                                                                                                    |     |
| Mode of the emulator Target Device Connection<br>MINICUBE2 78K0R<br>Device uPD78F1166_A0<br>Port TOOL0+TOOL1                                                                                                    | (5) |
| Clock<br>Test<br>Clock<br>Cinternal<br>Main OSC(MH2)<br>Log file<br>C*Temp¥IEOCDU<br>CK<br>C Test<br>C Test |     |

(6) Click the [Exit] button.

| MINICUBE2 78K0R       ■         Device       uPD78F1166_A0       ■         Port       TOOL0+TOOL1         Cock       Internal ROM Security         Image: Cock       Internal ROM Security         Image: Cock       Internal ROM Security         Image: Cock       Internal ROM Security         Image: Cock       Image: Cock         Image: Cock       Image: Cock                                                                                                    |                    | - 102         |                            |                        |              |
|----------------------------------------------------------------------------------------------------|--------------------|---------------|----------------------------|------------------------|--------------|
| MINICUBE2 78K0R       ■         Device       uPD78F1166_A0       ■         Port       TOOL0+TOOL1         Cock       Internal ROM Security         Image: Cock       Internal ROM Security         Image: Cock       Internal ROM Security         Image: Cock       Internal ROM Security         Image: Cock       Image: Cock         Image: Cock       Image: Cock         Image: Co                                                                                                    | Device file folder | C:¥Program    | n Files¥NEC Electronics To | iols¥DEV               | Exit         |
| Clock       Internal ROM Security         Test       C internal<br>Main OSC(MHz)       ID Code         Log file       C'#Temp#IEOCDUTL.log         0:13:59       arget Power: 32V [OK]<br>arget Reset: HIGH         11MICUBE2 4100 A V4.01<br>rogram Download: OK<br>bun Test: OK<br>lash Erase: OK<br>LL OK                                                                                                    | Mode of the emula  | itor          | Target Device Connect      | ion                    |              |
| Test       C socket         C internal       Main OSO(MHz)         Log file       C¥Temp¥IEOCDUTL.log         0:13:59       Grarget Power: 3.2V [OK]         arget Power: 3.2V [OK]       arget August August | MINICUBE2 78K      | DR 💌          | Device uPD78F1166_A        | 0 💌 Port TC            | DOLO+TOOL1   |
| Test       C internal<br>Main OSC(MHz)       ID Code       ***********************         Log file       C*Temp¥IEOCDUTL.log       0:13:59         Garget Power: 32V [OK]       Garget Reset: HIGH         MINICUBE2 4100 A V4.01       Yogram Download: OK         Sun Test: OK       ALL OK                                                                                                    | 1                  |               | Internal ROM               | 4 Security             |              |
|                                                                                                    | Test               |               | ID Code                    | e <b>****</b> ******** | olokokokokok |
| 0:13:59<br>arget Reset: HIGH<br>(INICUBE2 4100 A V4.01<br>rogram Download: OK<br>Sun Test: OK<br>lash Erase: OK<br>LL OK                                                                                                    |                    | Main OSC(MH   | (2)                        |                        |              |
| Farget Power: 3.2V [OK]<br>Farget Reset: HIGH<br>MINICUBE2 4100 A V4.01<br>Program Download: OK<br>Run Test: OK<br>Flash Erase: OK<br>ALL OK                                                                                                    | Log file           | C:¥Temp¥IEOCI | DUTL.log                   |                        |              |
|                                                                                                    |                    | [OK]          |                            |                        |              |

#### 6.2 Format of Log File

The following shows an example of the log file when the check results show "OK" statuses.

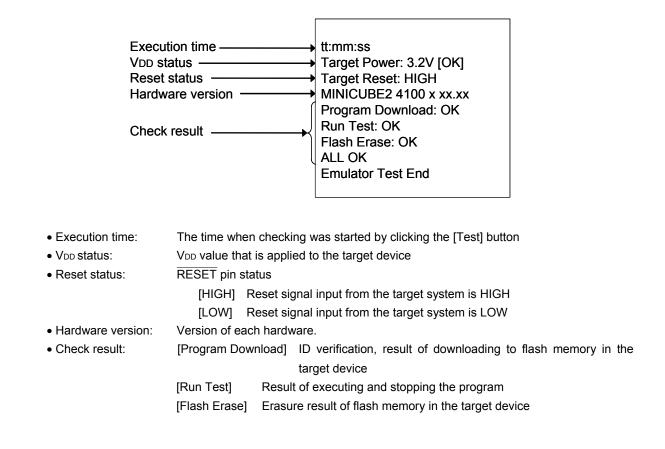

Remark The version of MINICUBE2 can also be checked with the MINICUBE2 diagnostic tool, debugger and QBP. The latest version of MINICUBE2 firmware can be checked on the following NEC Electronics websites. Japanese version: http://www.necel.com/micro/ods/jpn/index.html English version: http://www.necel.com/micro/ods/eng/index.html See Version-up service → MINICUBE2\_Software.

#### 6.3 Error Output

The following describes the operation and display example when an NG is displayed as a result of **6.1 Execution** of **OCD Check**. The message just indicates "NG", but there are various causes.

(1) The result is displayed in the dialog box. Click the [OK] button.

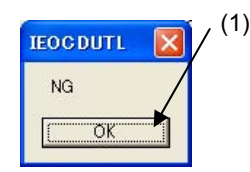

(2) The contents displayed in the log view window are saved in the log file. [Log view window]

| 📙 OCD Checker                                                                                                    |
|----------------------------------------------------------------------------------------------------|
| Device file folder C:#Program Files#NEC Electronics Tools#DEV Exit                                                               |
| Mode of the emulator                                                                                                    |
| MINICUBE2 78K0R Device uPD78F1166_A0 Port TOOL0+TOOL1                                                                            |
| Test     C socket       C internal       Main OSC (MHz)                                                                          |
| Log file C¥Temp¥IEOCDUTL.log                                                                                                    |
| 08:35:03<br>Target Power: 3.2V [OK]<br>Target Reset: HIGH<br>MINICUBE2 4100 A V4.01<br>Program Download: NG<br>Emulator Test End |
|                                                                                                    |
| Clear                                                                                                    |

#### [Log file]

| Reset status = OK —————————————————————————————————— | tt:mm:ss<br>Target Power: 3.2V [OK]<br>Target Reset: HIGH<br>MINICUBE2 4100 x xx.xx<br>Program Download: NG |
|------------------------------------------------------|----------------------------------------------------------------------------------------------------|
| Error indication                                     | Program Download: NG                                                                                        |
|                                                      | Emulator Test End                                                                                           |

In this NG example, the error "Program Download" is detected.

An error during flash memory programming is detected. The cause is an error in pin connection on the board for connecting MINICUBE2 on the target system (pin 3 (RXD) is shorted with GND).

#### 6.4 Action for Error

The errors that may occur during self-testing (such as setting error) and relevant actions for coping with the errors are listed below.

If an error other than below is displayed, the cause may be a defect in MINICUBE2. If the same error is displayed even after the relevant action is implemented, the cause may be a defect in MINICUBE2. In such a case, consult an NEC Electronics sales representative or distributor.

|     | (1/2)                                                                                                    |
|-----|----------------------------------------------------------------------------------------------------|
| No. | Error message and action                                                                                                    |
| 1   | Driver open error                                                                                                    |
|     | (1) There is no response from MINICUBE2.                                                                                                    |
|     | → Check the connections between the host machine and the USB cable, and the USB cable and the MINICUBE2.                                                |
|     | → Turn all the power supplies off according to the procedures described in the user's manual. (MINICUBE2 is turned off by disconnecting the USB cable.) |
|     | Turn all the power supplies on, and then click the [Test] button.                                                                                       |
|     | If an error message is displayed even after taking these measures, restart Windows on the host machine before turning all the power supplies on.        |
|     | (2) The debugger has been started.                                                                                                    |
|     | ightarrow The debugger and the OCD Checker cannot be started simultaneously, so terminate the debugger.                                                 |
|     | (3) The USB driver may not be operating normally.                                                                                                    |
|     | ightarrow Confirm the cable connection and the USB driver setup. Re-install the USB driver as necessary.                                                |
|     | (4) The debugger may not be installed normally.                                                                                                    |
|     | $\rightarrow$ Re-install the debugger.                                                                                                    |
| 2   | Target Power : 0.0V [NG]                                                                                                    |
|     | The power supply to the target system cannot be detected.                                                                                               |
|     | ightarrow Confirm that the power for the target system is on.                                                                                           |
|     | ightarrow Check the connection between the target system and MINICUBE2                                                                                  |
| 3   | Incorrect ID code                                                                                                    |
|     | The input ID code is incorrect.                                                                                                    |
|     | ightarrow Confirm the ID code written to the target device and re-input the ID code.                                                                    |

#### CHAPTER 6 OCD CHECK FOR MINICUBE2 AND 78K0R MICROCONTROLLER

|     | (2/                                                                                                    |
|-----|----------------------------------------------------------------------------------------------------|
| No. | Error message and action                                                                                                    |
| 4   | Log file write error                                                                                                    |
|     | The specified log file cannot be accessed.                                                                                                    |
|     | $\rightarrow$ Confirm that the folder, path, and file are write-enabled.                                                                                     |
| 5   | Monitor Command(xxH) Error                                                                                                    |
|     | Communication between the target device and MINICUBE2 has failed.                                                                                            |
|     | ightarrow The cause may be a problem in the electrical specifications of the cable or the target system, or the USB                                          |
|     | driver may not be operating normally.                                                                                                    |
|     | Confirm the connection and restart Windows on the host machine.                                                                                              |
| 6   | Emulator Command(xxH) Error                                                                                                    |
|     | Communication between the host machine and MINICUBE2 has failed.                                                                                             |
|     | (1) Check the connections between the host machine and the USB cable, and the USB cable and the<br>MINICUBE2.                                                |
|     | (2) Turn all the power supplies off according to the procedures described in the user's manual. (MINICUBE2 is<br>turned off by disconnecting the USB cable.) |
|     | Turn all the power supplies on, and then click the [Test] button.                                                                                            |
|     | If an error message is displayed even after taking these measures, restart Windows on the host machine before turning all the power supplies on.             |
|     | (3) Check if the target device name matches the name specified in the [Device] drop-down list in the Target<br>Device Connection area.                       |
| 7   | Program Download : NG                                                                                                    |
|     | An error occurred while writing to the flash memory.                                                                                                    |
|     | (1) Check if the items specified in the Target Device Connection area and clock select area satisfy the target<br>device specifications.                     |
|     | (2) Check the connections between the target device and MINICUBE2.                                                                                           |
|     | (3) Check the power supply to the target system.                                                                                                    |
|     | (4) The cause may be the security flag setting, so clear the security flag setting via the flash memory<br>programmer.                                       |
|     | (5) The target device may be damaged, so exchange the target device.                                                                                         |
|     | (6) Check the MINICUBE2 settings.                                                                                                    |
|     | (7) Check the circuit for connecting MINICUBE2.                                                                                                    |
| 8   | Break Timeout, ERROR: Execute Break Test1                                                                                                    |
|     | The target device may be damaged, so exchange the target device.                                                                                             |
| 9   | Use the firmware version Vx.xx or later                                                                                                    |
|     | Update MINICUBE2 firmware to Vx.xx or later.                                                                                                    |

## CHAPTER 7 OCD CHECK FOR 78K0 MINICUBE

This section describes the method to check the connection between the 78K0 MINICUBE and self-check board (accessory), using the OCD Checker.

## 7.1 Execution of OCD Check

Be sure to terminate the debugger before executing the OCD Checker. Perform the connection check according to the following steps (1) to (4).

(1) Connection

Connect the 78K0 MINICUBE to the self-check board in accordance with the 78K0 MINICUBE user's manual.

(2) Setting the OCD Checker

Refer to 2.3 Explanation of Each Area.

- Emulator mode select area: Select "78K0 MINICUBE".
- Clock select area: Select "internal" or "socket".
- Internal ROM Security setting area: Input the ID code.
- [Log file] button: Specify the log file name and the location for saving the log file.
- (3) Click the [Test] button. If an error occurs during checking, refer to 7.3 Error Output and 7.4 Action for Error.

| (3)               | 📕 OCD Checker           |     |
|-------------------|-------------------------|-----|
| $\langle \rangle$ | Device file folder Exit | (2) |
|                   | Mode of the emulator    |     |
|                   |                         |     |
|                   | Clear                   |     |

(4) When all of the tests are complete, the result dialog box is displayed as shown below. The contents displayed in the log view window are saved in the log file. If an NG is displayed, refer to **7.3 Error Output** and **7.4 Action for Error**.

| Device file folder  |                                           |                              |              | Exit     |    |
|---------------------|-------------------------------------------|------------------------------|--------------|----------|----|
| Mode of the emulato |                                           | -Target Device Con<br>Device | nection Port | <u> </u> | (4 |
| Test                | *¥Temp¥IEOCDL<br>0K]<br>1.00<br>1 C V1.11 |                              | ROM Security | *****    |    |

(5) Click the [Exit] button.

| Device file folder                                                                                                    |              |                 |          | Exit | × |
|----------------------------------------------------------------------------------------------------|--------------|-----------------|----------|------|---|
| Mode of the emulator                                                                                                    | - Target Dev | vice Connection | n ———    | 1    |   |
| 78K0 MINICUBE                                                                                                    | Device       |                 | Port     | Ψ.   |   |
| Test Clock<br>Cocket<br>Cocket<br>Co | 1            | Internal ROM    | Security | **** |   |
| ard St Power: 4.9V [OK]<br>an et Reset: HIGH<br>CI Control Code V1.00<br>IN CUBE 78K0 4000 C V1.11<br>ror ram Download: OK<br>ur Test: OK<br>oc swap: ON<br>laon Erase: OK<br>LI OK<br>mulator Test End                                                                                                    |              |                 |          |      |   |

## 7.2 Format of Log File

• VDD status:

The following shows an example of the log file.

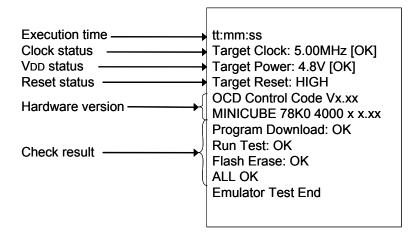

- Execution time:The time when checking was started by clicking the [Test] button.• Clock status:Frequency of the selected clock
  - VDD value that is applied to the self-check board

board)

- Reset status: RESET pin status
  - [HIGH] Reset signal input from the self-check board is HIGH
  - [LOW] Reset signal input from the self-check board is LOW
- Hardware version: Version of each hardware.
- Check result:
   [Program Download] ID verification, result of downloading to flash memory in the target device (self-check board)
   [Run Test] Result of executing and stopping the program
   [Flash Erase] Erasure result of flash memory in the target device (self-check
  - **Remark** The version of the 78K0 MINICUBE can also be checked with the debugger. For the latest version, consult an NEC Electronics sales representative or distributor. See **QB-78K0MINI User's Manual (U17029E)** for the control code of the OCD Checker.

## 7.3 Error Output

The following describes the operation and display example when an NG is displayed as a result of **7.1 Execution** of OCD Check. The message just indicates "NG", but there are various causes.

(1) The result is displayed in the dialog box. Click the [OK] button.

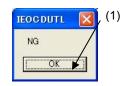

(2) The contents displayed in the log view window are saved in the log file. [Log view window]

| Mode of the er                                                                       |                                                 | get Device Connectio |          |          |
|--------------------------------------------------------------------------------------|-------------------------------------------------|----------------------|----------|----------|
| 78K0 MINICU                                                                          | IBE Dev                                         | ice                  | Port     | <u> </u> |
|                                                                                      | Clock<br>© socket                               | Internal ROM         | Security |          |
| Test                                                                                 | C internal<br>Main OSO(MHz)                     | ID Code              | ****     | ****     |
|                                                                                      | 1 Contractions 1                                |                      |          |          |
| Log file                                                                             | C:¥Temp¥IEOCDUTL.lo                             | )g                   |          |          |
| 0:54:10<br>Target Clock: 0.1<br>Target Power: 4.<br>MINICUBE 78K0<br>Emulator Test E | 00MHz [NG]<br>9V [OK]<br>  4000 C V1.11<br>  nd |                      |          |          |
|                                                                                      |                                                 |                      |          |          |
|                                                                                      |                                                 |                      |          |          |

[Log file]

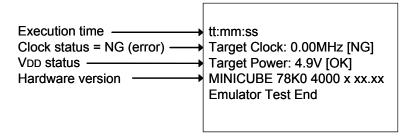

In this NG example, the clock status 0.00MHz is detected as an error.

The clock frequency 0.00 MHz is detected. This is because no oscillator is mounted in the CLK1 socket but "socket" is selected in the clock select area.

## 7.4 Action for Error

The errors that may occur during self-testing (such as setting error) and relevant actions for coping with the errors are listed below.

If an error other than below is displayed, the cause may be a defect in 78K0 MINICUBE. If the same error is displayed even after the relevant action is implemented, the cause may be a defect in the 78K0 MINICUBE. In such a case, consult an NEC Electronics sales representative or distributor.

|     | (1/2)                                                                                                    |
|-----|----------------------------------------------------------------------------------------------------|
| No. | Error message and action                                                                                                    |
| 1   | Communication error                                                                                                    |
|     | There is no response from the target device.                                                                                                    |
|     | $\rightarrow$ Address 0x84 (on-chip debug emulator use enable flag) is set to 0x00 (disable use) or the self-check board and MINICUBE are not connected correctly.             |
|     | Confirm the file of the program written to the self-check board and connection between the self-check board and MINICUBE.                                                      |
| 2   | Target Power : OFF                                                                                                    |
|     | The power supply to the self-check board cannot be detected.                                                                                                    |
|     | ightarrow Confirm that LED1 on the self-check board glows.                                                                                                    |
|     | $\rightarrow$ Check the connection between the self-check board and MINICUBE                                                                                                   |
| 3   | Target Clock: 0.00MHz [NG]                                                                                                    |
|     | The clock mounted in the CLK1 socket may not be operating.                                                                                                    |
|     | ightarrow Confirm the clock oscillation, or remove the clock mounted in the CLK1 socket and use the internal clock.                                                            |
| 4   | Select Socket Clock                                                                                                    |
|     | The clock mounted in the CLK1 socket is not selected.                                                                                                    |
|     | ightarrow Select "socket" for the clock setting, or remove the clock mounted in the CLK1 socket and select "internal".                                                         |
| 5   | Driver open error                                                                                                    |
|     | (1) There is no response from the 78K0 MINICUBE.                                                                                                    |
|     | ightarrow Check the connections between the host machine and the USB cable, and the USB cable and the 78K0 MINICUBE.                                                           |
|     | $\rightarrow$ Turn all the power supplies off according to the procedures described in the user's manual.<br>(The 78K0 MINICUBE is turned off by disconnecting the USB cable.) |
|     | Turn all the power supplies on, and then click the [Test] button.                                                                                                    |
|     | If an error message is displayed even after taking these measures, restart Windows on the host machine before turning all the power supplies on.                               |
|     | (2) The debugger has been started.                                                                                                    |
|     | ightarrow The debugger and the OCD Checker cannot be started simultaneously, so terminate the debugger.                                                                        |
|     | (3) The USB driver may not be operating normally.                                                                                                    |
|     | ightarrow Confirm the cable connection and the USB driver setup. Re-install the USB driver as necessary.                                                                       |
|     | (4) The debugger may not be installed normally.                                                                                                    |
|     | $\rightarrow$ Re-install the debugger.                                                                                                    |
| 6   | Incorrect ID code                                                                                                    |
|     | The input ID code is incorrect.                                                                                                    |
|     | ightarrow Confirm the ID code written to the target device and re-input the ID code.                                                                                           |

|     | (2/2)                                                                                                    |
|-----|----------------------------------------------------------------------------------------------------|
| No. | Error message and action                                                                                                    |
| 7   | Log file write error                                                                                                    |
|     | The specified log file cannot be accessed.                                                                                                    |
|     | ightarrow Confirm that the folder, path, and file are write-enabled.                                                                                                    |
| 8   | Test Rom Command(xxH) Error, Monitor Command(xxH) Error                                                                                                    |
|     | Communication between the target device on the self-check board and MINICUBE has failed.                                                                                                    |
|     | → The cause may be a problem in the electrical specifications of the cable or the self-check board, or the USB driver may not be operating normally.                                                |
|     | Confirm the connection and restart Windows on the host machine.                                                                                                    |
| 9   | Write Memory, Read Memory, Data verify error                                                                                                    |
|     | The internal RAM cannot be accessed. The target device on the self-check board may be damaged.                                                                                                    |
|     | $\rightarrow$ Exchange the target device.                                                                                                    |
| 10  | _Flash Env Error, _Flash Get Info Error, _Flash Block Blank Check Error, _Flash Block Erase Error, _Flash Word<br>Write Error, _Flash Block Verify Error, _Flash Word Read Error, Data Verify Error |
|     | An error occurred while writing to the flash memory.                                                                                                    |
|     | ightarrow The cause may be the security flag setting, so clear the security flag setting via the QBP.                                                                                               |
|     | The target device on the self-check board may be damaged, so exchange the target device.                                                                                                    |
| 11  | Break Timeout, ERROR: SP Break Test, ERROR: Execute Break Test1, ERROR: SFR Access Break Test,                                                                                                    |
|     | ERROR: Read Access Break Test1, ERROR: Read Access Break Test2, ERROR: Write Access Break Test1,                                                                                                    |
|     | ERROR: Write Access Break Test2, ERROR: Step Break Test, ERROR: Execute Break Test2                                                                                                    |
|     | The target device on the self-check board may be damaged, so exchange the target device.                                                                                                    |

## CHAPTER 8 OCD CHECK FOR 78K0S MINICUBE+

This section describes the method to perform a simple test based on checking the connection between the QB-78K0SMINI and QB-78K0SKX1-DA of the 78K0S MINICUBE+, using the OCD Checker.

# 8.1 Execution of OCD Check

Be sure to terminate the debugger before executing the OCD Checker.

(1) Connection and power application

Connect the 78K0S MINICUBE+ (with QB-78K0SMINI and QB-78K0SKX1-DA connected) or 78K0S MINICUBE+ to the target system in accordance with **QB-78K0SKX1MINI User's Manual (U17272E)**.

- (2) Setting the OCD Checker
  - Refer to 2.3 Explanation of Each Area.
  - Emulator mode select area: Select "78K0S MINICUBE+".
  - Clock select area: Select "internal" or "socket".
  - [Log file] button: Specify the log file name and the location for saving the log file.
- (3) Click the [Test] button. If an error occurs during checking, refer to 8.3 Error Output and 8.4 Action for Error.

| 📕 OCD Checker                  |     |
|--------------------------------|-----|
| (3) Device file folder Exit    | (2) |
| Mode of the emulator           |     |
| 78KOS MINICUBE+ Device Port    | ¥.  |
| Clock Internal ROM Security    |     |
| Test C internal Main_Decr(MH2) |     |
| Log file C¥Temp¥IEOCDUTL.log   |     |
|                                | -   |
|                                |     |
|                                |     |
|                                |     |
|                                | -   |
| J                              | ~   |
| Clear                          |     |

(4) When all of the tests are complete, the result dialog box is displayed as shown below. The contents displayed in the log view window are saved in the log file. If an NG is displayed, 8.3 Error Output and 8.4 Action for Error.

Click the [OK] button.

| OCD Checker                                                                                                    |    |
|----------------------------------------------------------------------------------------------------|----|
| Device file folder Exit                                                                                                    |    |
| Mode of the emulator<br>78KOS MINICUBE+<br>Clock<br>Clock<br>Clock<br>Clock<br>Clock<br>Clock<br>Clock<br>Internal ROM Security<br>Clock<br>Clock<br>Internal ROM Security<br>Clock<br>Clock<br>C | (* |
| MINICUES 78K05 2000 B E1.01a<br>Control Board 0001 01.00<br>I/O Board 0100 00.03 01.01<br>ALL OK<br>Emulator Test End                                                                                                    |    |
| Clear                                                                                                    |    |

(5) Click the [Exit] button.

| Device file folder                                                                                                    | Target Device | Connection | Exit     |
|----------------------------------------------------------------------------------------------------|---------------|------------|----------|
| 78KOS MINICUBE+                                                                                                    | Device        | Port       | <u>×</u> |
| Test © socket<br>C internal<br>Main OSC(MH                                                                                                    |               | ID Code    |          |
| 18:53:21<br>Farget Clock: 10:00MHz [OK]<br>Farget Rower: POC<br>Farget Reset: HIGH<br>OCD Control Code V1:01<br>WINICUBE 78K0S 2000 B E1:01a<br>Control Board 0001 01:00<br>/O Board 0100 00:03 01:01<br>ALL OK<br>Emulator Test End |               |            | 2        |

# 8.2 Format of Log File

• VDD status:

The following shows an example of the log file when the check results show "OK" statuses.

| Execution time —— | tt:mm:ss                    |
|-------------------|-----------------------------|
| Clock status      | Target Clock: 10.00MHz [OK] |
| VDD status        | Target Power: POC           |
| Reset status      | Target Reset: HIGH          |
| (                 | OCD Control Code Vx.xx      |
| Hardware          | MINICUBE 78K0S 2000 x xx.xx |
| version           | Control Board 0001 xx.xx    |
|                   | I/O Board 0100 00.03 xx.xx  |
| Check result      | ALL OK                      |
|                   | Emulator Test End           |
|                   |                             |
|                   |                             |

- Execution time: The time when checking was started by clicking the [Test] button.
- Clock status: Frequency of the selected clock
  - [ON] Power supply to the QB-78K0SKX1-DA and target system are on
    - [POC] Power supply to the QB-78K0SKX1-DA is on and power supply to the target system is off
    - [OFF] Power supply to the QB-78K0SKX1-DA is off (NG)
- Reset status: RESET pin status
  - [HIGH] Reset signal input from the target system is HIGH
  - [LOW] Reset signal input from the target system is LOW
- Hardware version: Version of each hardware.
  - **Remark** The version of the 78K0S MINICUBE+ can be checked on the following NEC Electronics websites. For the latest version, consult an NEC Electronics sales representative or distributor. Japanese version:

http://www.necel.com/micro/ods/jpn/index.html

English version:

http://www.necel.com/micro/ods/eng/index.html

See Version-up service  $\rightarrow$  MINICUBE2\_Software.

## 8.3 Error Output

[Log file]

The following describes the operation and display example when an NG is displayed as a result of **8.1 Execution** of OCD Check. The message just indicates "NG", but there are various causes.

(1) The result is displayed in the dialog box. Click the [OK] button.

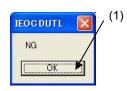

(2) The contents displayed in the log view window are saved in the log file. [Log view window]

|                                  | lder                                             |                        |          | Exit      |
|----------------------------------|--------------------------------------------------|------------------------|----------|-----------|
| Mode of the er                   | nulator Ta                                       | rget Device Connection | -        |           |
| 78KOS MINIC                      | UBE+ 🗾 Dev                                       | vice                   | - Port   |           |
| Test                             | Clock<br>© socket<br>C internal<br>Main OSC(MHz) | Internal ROM S         | Security | kalokokok |
| Log file                         | C:¥Temp¥IEOCDUTL.I                               | og                     |          |           |
| Control Board<br>Emulator Test E | IS 2000 B E1.01a<br>0001 01.00<br>ind            |                        |          |           |
|                                  |                                                  |                        |          | Clea      |
|                                  |                                                  |                        |          | Clea      |

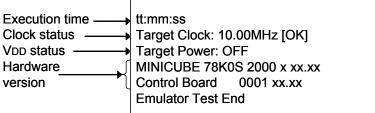

In this NG example, the error "Target Power: OFF" is detected.

Shutdown of the power supplied to the QB-78K0SKX1-DA is detected. This is because the check is performed without turning on the power to the QB-78K0SKX1-DA.

## 8.4 Action for Error

The errors that may occur during self-testing (such as setting error) and relevant actions for coping with the errors are listed below.

If an error other than below is displayed, the cause may be a defect in the 78K0S MINICUBE+. If the same error is displayed even after the relevant action is implemented, the cause may be a defect in the 78K0S MINICUBE+. In such a case, consult an NEC Electronics sales representative or distributor.

|     | (1/2                                                                                                    |
|-----|----------------------------------------------------------------------------------------------------|
| No. | Error message and action                                                                                                    |
| 1   | Communication Error                                                                                                    |
|     | There is no response from the QB-78K0SKX1-DA.                                                                                                    |
|     | $\rightarrow$ Check the connection between the OCD I/F board or OCD I/F cable and the QB-78K0SKX1-DA and QB-78K0SMINI.                                             |
| 2   | Target Power : OFF                                                                                                    |
|     | The power supply to the QB-78K0SKX1-DA cannot be detected.                                                                                                    |
|     | ightarrow Confirm that the power switch on the QB-78K0SKX1-DA is turned on.                                                                                        |
|     | $\rightarrow$ Check the connection between the OCD I/F board or OCD I/F cable and the QB-78K0SKX1-DA and QB-78K0SMINI.                                             |
| 3   | Target Clock: 0.00MHz [NG]                                                                                                    |
|     | The clock mounted in the CLK1 socket may not be operating.                                                                                                    |
|     | ightarrow Confirm the clock oscillation, or remove the clock mounted in the CLK1 socket and use the internal clock.                                                |
| 4   | Select Socket Clock                                                                                                    |
|     | The clock mounted in the CLK1 socket is not selected.                                                                                                    |
|     | $\rightarrow$ Select "socket" for the clock selection, or remove the clock mounted in the CLK1 socket and select "internal".                                       |
| 5   | Driver Open Error                                                                                                    |
|     | (1) There is no response from the 78K0S MINICUBE+.                                                                                                    |
|     | $\rightarrow$ Check the connections between the host machine and the USB cable, and the USB cable and the QB-78K0SMINI.                                            |
|     | → Turn all the power supplies off according to the procedures described in the user's manual. (The QB-<br>78K0SMINI is turned off by disconnecting the USB cable.) |
|     | Turn all the power supplies on, and then click the [Test] button.                                                                                                  |
|     | If an error message is displayed even after taking these measures, restart Windows on the host machine before turning all the power supplies on.                   |
|     | (2) The debugger has been started.                                                                                                    |
|     | ightarrow The debugger and the OCD Checker cannot be started simultaneously, so terminate the debugger.                                                            |
|     | (3) The USB driver may not be operating normally.                                                                                                    |
|     | ightarrow Confirm the cable connection and the USB driver setup. Re-install the USB driver as necessary.                                                           |
|     | (4) The debugger may not be installed normally.                                                                                                    |
|     | ightarrow Re-install the debugger.                                                                                                    |

|     | (2/2)                                                                                                    |
|-----|----------------------------------------------------------------------------------------------------|
| No. | Error message and action                                                                                                  |
| 6   | Log file write error                                                                                                    |
|     | The cause may be:                                                                                                    |
|     | The specified log file cannot be accessed.                                                                                |
|     | ightarrow Confirm that the folder, path, and file are write-enabled.                                                      |
| 7   | Test Rom Command(xxH) Error, Monitor Command(xxH) Error                                                                   |
|     | Communication between the QB-78K0SKX1-DA and QB-78K0SMINI has failed.                                                     |
|     | ightarrow The cause may be a problem in the electrical specifications of the cable or the target board, or the USB driver |
|     | may not be operating normally.                                                                                            |
|     | Confirm the connection and restart Windows on the host machine.                                                           |

# CHAPTER 9 OCD CHECKER VERSION INDICATION

This section describes the method to check the version.

Click the icon on the title bar or right-click the title bar; the system menu is then displayed.

|   | OCD Checker<br>Restore<br>Move<br>Size<br>Minimize<br>Maximize |              | es\NEC Electronics Tools\DEV Exit<br>arget Device Connection<br>evice uPD78F1166_AI  Port TOOL0+TOC |
|---|----------------------------------------------------------------|--------------|----------------------------------------------------------------------------------------------------|
| × | Close                                                          | Alt+F4       | Internal ROM Security                                                                               |
|   | Log file                                                       | :\TMP\IEOCDI | JTL.log                                                                                             |
|   |                                                                |              |                                                                                                    |

Click "About OCD Checker..." on the system menu; the version information window then appears.

| 🛱 OCD Checker                                                                               |                                                                                                    |  |  |  |  |
|---------------------------------------------------------------------------------------------|----------------------------------------------------------------------------------------------------|--|--|--|--|
| <ul> <li>Restore</li> <li>Move</li> <li>Size</li> <li>Minimize</li> <li>Maximize</li> </ul> | es\NEC Electronics Tools\DEV Exit<br>arget Device Connection<br>evice uPD78F1166_AI V Port TOOL0+TOC V |  |  |  |  |
|                                                                                             | Alt+F4                                                                                                 |  |  |  |  |
| About OCD Checker                                                                           |                                                                                                    |  |  |  |  |
|                                                                                             | Clear                                                                                                  |  |  |  |  |

## CHAPTER 10 UNINSTALLATION

This section explains how to uninstall the OCD Checker.

Note the following points when uninstalling the OCD Checker.

- The MINICUBE2 diagnostic tool is uninstalled at the same time.
- The log files are not deleted by uninstalling the OCD Checker.

Perform uninstallation according to the following steps (1) to (5).

- (1) Turn on power to the host machine and start Windows.
- (2) Start "Add/Remove Programs" or "Add or Remove Programs" in the Control Panel.
- (3) Select the relevant item from the list displayed on the Install/Uninstall tab, and then click the [Add/Remove...] or [Change/Remove] button.
  - To uninstall the OCD Checker: "NEC EL MINICUBE Utilities Vx.xx"
  - To uninstall this document: "NEC EL MINICUBE Utilities Vx.xx Documents"
- (4) A dialog box for confirming deletion of files will be displayed. Click the **[Yes] button**, deleting the files will then be started.
- (5) When the completion message is displayed, click the **[OK] button.** This completes uninstalling the OCD Checker.

# A.1 Major Revisions in This Edition

| Page                               | Description                                   |  |  |  |  |
|------------------------------------|-----------------------------------------------|--|--|--|--|
| CHAPTER 2 INSTALLATION AND STARTUP |                                               |  |  |  |  |
| p.10                               | Addition of description in 2.1.1 Installation |  |  |  |  |
|                                    | Addition of description in 2.1.2 Startup      |  |  |  |  |
| APPENDIX A REVISION HISTORY        |                                               |  |  |  |  |
| p.52                               | Addition of APPENDIX A REVISION HISTORY       |  |  |  |  |